# AUDIFIED

# **GK AMPLIFICATION 3**

**User Manual** 

Version 3.1.0

Webpage: <u>audified.com</u>

**Support:** <u>audified.zendesk.com</u>

# Table of contents

| Introduction                   | 2  |
|--------------------------------|----|
| New in version 3               | 2  |
| Software Installation          | 2  |
| Product activation             | 3  |
| Software Uninstallation        | 3  |
| Opening the plug-in            | 3  |
| Working with GK3 Amplification | 4  |
| Control overview               | 4  |
| Preset management              | 5  |
| Services menu                  | 5  |
| Utility menu                   | 5  |
| Signal Flow                    | 5  |
| Amplifier controls             | 5  |
| MB150                          | 6  |
| Amplifier controls             | 6  |
| 800RB                          | 7  |
| Amplifier controls             | 8  |
| 2001RB                         | 8  |
| Speaker Model Unit             | 10 |
| Bottom panel                   | 11 |
| Technical info                 | 11 |
| Specification                  | 12 |
| Requirements                   | 12 |
| Conclusion                     | 12 |

#### Introduction

Thank you for purchasing AUDIFIED GK Amplification. GK Amplification is a model of the Gallien-Krueger most famous devices. It allows you to select one of three amplifiers followed by a speaker selected from several models. The Pro version furthermore allows parallel selection of two speakers. For each speaker you can select from 8 movable virtual microphone types. To allow you to work only inside GK plugin version 3 brings a new built-in compressor and smart noise gate. For the best sound experience we suggest to use audio interfaces with the Hi-Z (Instrument) input and with low-latency drivers.

#### New in version 3

- Modern user friendly GUI,
- compressor with adjustable threshold and gain reduction meter,
- switchable compressor ratio,
- easy soloing and comparing cabs,
- new meters,
- input level knob.

#### **Software Installation**

Get the recent version of the plug-in from your user account on our website:

Webpage: <u>audified.com/account/downloads</u>

- Windows: The downloaded file is packed, unzip it. Run the installer and follow the
  on-screen instructions. You can select the destination path and the installed plug-in format
  during the process.
- **Mac**: Mount the downloaded disk image and run the installer. You can select the installed plug-in format by clicking the Customize button. Plug-ins are installed in the standard locations.

#### **Product activation**

Starting with version 3.1.0, you will automatically create an account via checkout if you are a first-time buyer. You can also sign in to your account anytime on our site <u>audified.com</u> via the Account icon in the right corner to access your Account dashboard.

Upon completing the purchase, you will receive an automatic email containing your serial numbers and the download link for your purchased products.

When you first launch the plugin, you will be asked to enter the serial number, or you can use the product for a limited time as a trial.

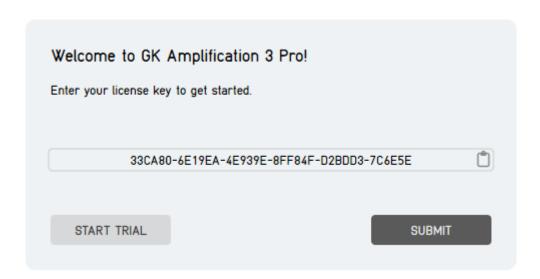

#### **Software Uninstallation**

- **Windows**: Navigate to the GK-Amplification program folder in the Start menu and run the uninstaller.
- **Mac**: Open the provided disk image and run the uninstaller.

# Opening the plug-in

AUDIFIED GK Amplification 3 works in all major digital audio workstations (recording applications) as a plug-in.

To open the plug-in, locate the plug-in selection (usually a hierarchic menu). GK Amplification is listed in the Distortion group or in the AUDIFIED group when the manufacturer sorting is offered.

# Working with GK3 Amplification

### **Control overview**

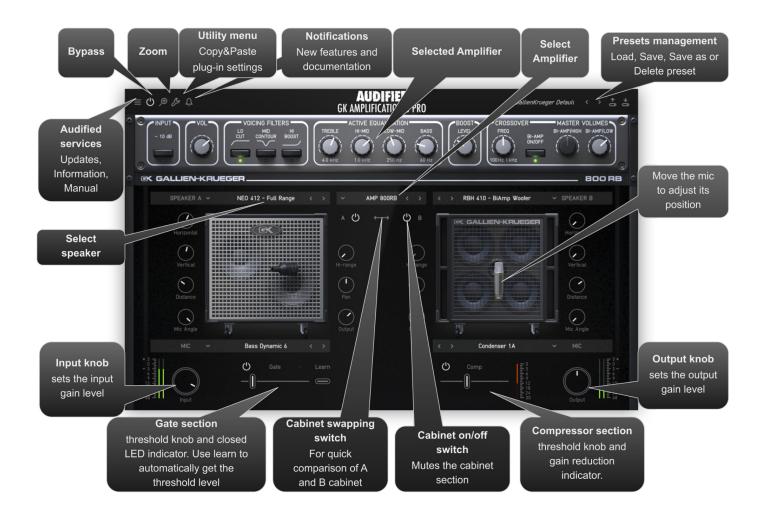

### **Preset management**

Presets can be loaded and saved in the display area.

- The left button offers a selection from a preset list, structured in several submenus.
- The mid button opens a menu allowing users to save or delete user presets.

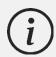

Please note that the parameters in the utility panel are not included in presets.

#### Services menu

A click to the Audified logo opens the Services menu. Services menu allows access to:

- user manual,
- product updates,
- feedback form on the Audified web,
- support,
- Audified website,
- product version and other info.

## **Utility menu**

Clicking the wrench symbol opens the utility menu. You can easily copy the state of one plugin instance to the other instance using Copy and Paste functionality.

# **Signal Flow**

Input knob > Gate > Amplifier > Cabinet > Compressor > Output knob

### **Amplifier controls**

#### **MB150**

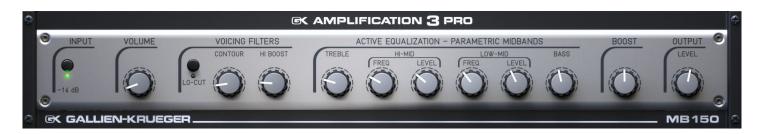

**-14 dB Pad** Reduces the input signal from your bass. Press in if you hear distortion at low

volume settings.

**Volume**: Sets the preamp gain after the input stage.

**Lo-Cut** Rolls off the low end, producing a more "vintage" tone.

**Contour** Cuts midrange frequencies while boosting lows & highs. The center frequency is

500 Hz.

**Hi-Boost** Adds edge and definition to higher frequencies.

**Treble** Boost and cut at 5 kHz +5 dB / -22 dB shelving type.

**Hi-Mid Frequency** Sets the center frequency for the Hi-Mid control between 620 Hz and 6.2 kHz.

**Hi-Mid Level** Boost and cut at 2 kHz +10.5 dB / -7 dB, "Q-Optimized" band pass type.

**Lo-Mid Frequency** Sets the center frequency for the Lo-Mid control between 160 Hz and 1.6 kHz.

**Lo-Mid Level** Boost and cut at 500 Hz +7.5 dB / -10 dB, "Q-Optimized" band pass type.

**Bass** Boost and cut at 80 Hz +8.5 dB, shelving type.

**Boost** Post EQ gain stage which adds "growl" as it is turned up.

**Output Level** Controls the output level of the amplifier.

### **Amplifier controls**

#### 800RB

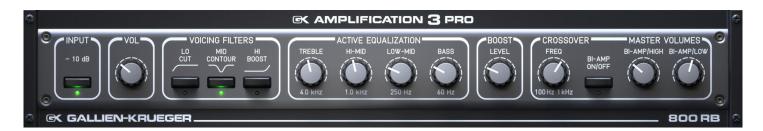

**-10 dB Pad** Reduces the input signal from your bass. Press in if you hear distortion at low

volume settings.

**Volume** Sets the preamp gain after the input stage.

**Lo Cut** Rolls off the low end, producing a more "vintage" tone.

**Mid Contour** Cuts midrange frequencies while boosting lows & highs. Center frequency is 500

Hz.

**Hi Boost** Adds edge and definition to higher frequencies.

**Treble** Boost and cut at 4 kHz, will add or remove edge and definition.

**Hi-Mid** Boost and cut at 1 kHz. There is a lot of sound in this band. It works on the lower

harmonics of your instrument and affects the punch of your sound.

**Lo-Mid** Boost and cut at 250 Hz. Basically, this band affects the body of your sound.

**Bass** Boost and cut at 60 Hz. Affects only the bottom end and will be used to account

for varying room acoustics.

**Boost** Post EQ gain stage which adds "growl" as it is turned up.

**Crossover Frequency** Controls the cut-off frequency off the crossover. This control is enabled only in

the Bi-Amp mode.

**Bi-Amp switch** Press this button to activate the crossover for the woofer

**Bi-Amp/Low** Master volume control for the woofer amp. This control is bypassed in Bi-Amp

mode when only tweeter speakers are selected.

**Bi-Amp/High** Master volume control for the tweeter amp. This control is enabled only in the

Bi-Amp mode when tweeter speaker, Bi-Amp speaker or bypassed speaker is

selected.

### **Amplifier controls**

#### 2001RB

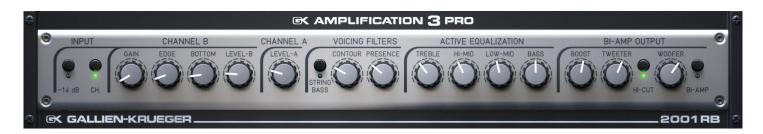

**-14 dB Pad** Reduces the input signal from your bass. Press in if you hear distortion at low

volume settings.

**Channel** Switches between the Normal and the Overdrive channels.

**Gain** Controls the amount of overdrive in the "B" channel. At low settings it provides a

smooth

**Edge** distorted sound. At high levels it will provide full saturation with long sustain.

This control is enabled only in the Overdrive channel.

**Bottom** Bass control for the Overdrive channel. This control is enabled only in the

Overdrive channel.

**Level-B** Adjusts the output level of the Overdrive channel. This control is enabled only in

the Overdrive channel.

**Level-A** Sets the preamp gain after the input stage. This control is enabled only in the

Normal channel.

**String Bass** Switching this button to the "ON' position voices the pre-amp for a five string

bass. Leaving it in the "OFF" position will voice the amp for a four string bass.

**Contour** Drops the mid-range frequencies while boosting lows & highs.

**Presence** This adds edge and definition to higher frequencies. This control is enabled only

in the Normal channel.

**Treble** Boost and cut at 7 kHz +14 dB shelving type. Add or remove edge and definition.

**Hi-Mid** Boost and cut at 1 kHz +6 dB / -10 dB, "Q-Optimized" band pass type. Works on

lower string harmonics, and effects the punch of your sound.

**Low-Mid** Boost and cut at 250 Hz +6 dB / -10 dB, "Q-Optimized" band pass type. Works on

the main body of your sound.

**Bass** Boost and cut at 60 Hz +10 dB, shelving type. Controls low end push.

**Boost** A post EQ gain stage which adds "growl" as it is turned up.

**Tweeter** Master volume control for the tweeter amp. This control is enabled only in the

Bi-Amp mode when the tweeter speaker, the Bi-Amp speaker or the bypassed

speaker is selected.

**Tweeter Hi- Cut** Cuts frequencies above 10 kHz, producing a more "cone-like" (less

metallic/harsh) sound from the tweeter. This control is enabled only in Bi-Amp mode when tweeter speaker, Bi-Amp speaker or bypassed speaker is selected.

**Woofer** Master volume control for the woofer amp. This control is bypassed in Bi-Amp

mode when only the tweeter speakers are selected.

**Bi-Amp** Press this button to activate the crossover for the woofer. The cut-off frequency

is 5 kHz.

### **Speaker Model Unit**

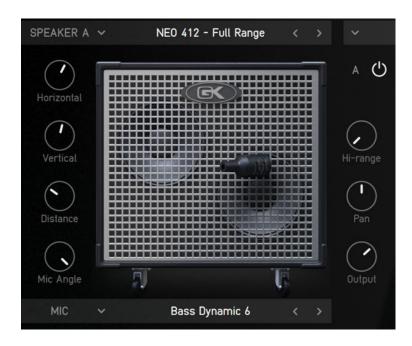

**Speaker A** Selects the Speaker Model. Use Link Speaker mode to connect both speaker

model units. Use then the second speaker model unit to control the type of the

speaker and the position of the microphone.

**Horizontal** Changes the microphone position in X-axis.

**Vertical** Changes the microphone position in Y-axis.

**Distance** Changes the distance between microphone and Speaker.

Mic Angle Changes the angle between the acoustic axis of the microphone and the

cabinet.

**Hi-Range** Adjusts the volume level of the horn when the cabinet is in the full range mode.

When used in the Bi-Amp mode, this control is bypassed and the high frequency

level can be adjusted by using the Tweeter control on the amp.

**Output** Sets the volume of the specific cabinet.

Pan Allows to assign the output signal to the left or to the right output channel

(when using a mono PA system) or to any position in the stereo space.

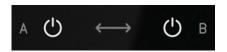

A/B Swap

Allows swapping between cabinets with one click on the arrow or switching ON/OFF individual cabinets by clicking on the power button.

# **Bottom panel**

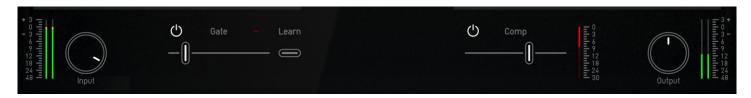

#### Input/Output

There are additional Input and Output knobs in the utility panel below the GK cab section. Use the Input knob for proper input gain-staging. Input and Output knobs in the utility panel are not included in the GK presets. This is a good thing because you don't need to adjust the overall output level you have set according to your mix every time you change the preset. Use the Output knob in the utility panel more as an output calibrating / gain staging level.

#### Metering

There are Input and Output level meters in the utility panel below the GK cab section. Meters are dBFS types so make sure you are not clipping.

#### Gate

Onboard expander-gate can be activated via the utility panel below the pedal and it includes a separately engageable threshold Learn feature. To get the best results using the Learn function, stop playing the bass so the noise is perfectly audible, click the Learn button and wait for a couple of seconds while Gate threshold is automatically set (Button starts blinking when the learning begins and then turns off when learning is finished). Closed gate is indicated by a red led above the gate slider.

#### Comp

Compressor with predefined compression ratio 5:1 and adjustable threshold. Gain reduction is indicated on the meter with dB scale.

## Technical info

# **Specification**

- AAX, AU, VST3,
- macOS, Windows plug-ins.

### Requirements

- macOS 10.11 and newer (64bit format delivered),
- Windows 7 and newer (64bit format delivered),
- 120 MB of disk space required.

### Conclusion

We are confident that you can now work with GK Amplification. However, if anything seems unclear or you need assistance, feel free to contact us.

**Support:** <u>audified.zendesk.com</u>

Thanks for using AUDIFIED products.